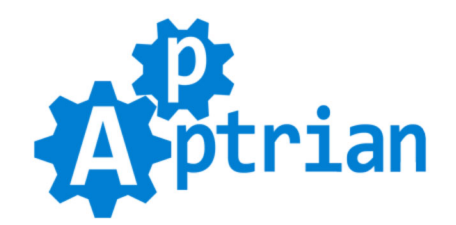

# **Facebook Catalog Product Feed**

# **Installation Instructions**

There are several ways you can install any Magento extension. Our extension is no different. We will show you three ways to install the extension, but you must not mix them. Choose one and stick to it.

If you do not know how to install an extension or you wish a professional to do it for you, we offer additional Installation service for a small fee.

#### **Installation via file uploading (If you purchased the extension on our site)**

If you purchased the extension on our site then unpack .zip file from /Magento2/InstallByUploadingFiles/ directory inside your Magento root.

- Run following commands on Magento root directory:

**php bin/magento maintenance:enable**

**php bin/magento module:enable --clear-static-content Apptrian\_FacebookCatalog**

**php bin/magento setup:upgrade**

**php bin/magento cache:flush**

**php bin/magento setup:static-content:deploy**

- **php bin/magento maintenance:disable**
- **php bin/magento cache:flush**

### **Installation via Composer (If you purchased the extension on our site)**

If you purchased the extension on our site then copy .zip file from /Magento2/InstallWithComposer/ directory inside your MAGENTO\_ROOT/vendor/apptrian/packages/ directory (create directory if does not exist). - Run following commands on Magento root directory:

**php bin/magento maintenance:enable composer config repositories.apptrianartifacts artifact \$(pwd)/vendor/apptrian/packages composer require apptrian/facebook-catalog php bin/magento module:enable --clear-static-content Apptrian\_FacebookCatalog php bin/magento setup:upgrade php bin/magento cache:flush php bin/magento setup:static-content:deploy php bin/magento maintenance:disable php bin/magento cache:flush**

### **Installation via Composer (If you purchased the extension on Magento Marketplace)**

If you purchased the extension on Magento Marketplace then you must use Composer. Magento Marketplace does not allow extension downloads.

- Run following commands on Magento root directory: **php bin/magento maintenance:enable composer require apptrian/facebook-catalog php bin/magento module:enable --clear-static-content Apptrian\_FacebookCatalog php bin/magento setup:upgrade php bin/magento cache:flush php bin/magento setup:static-content:deploy php bin/magento maintenance:disable php bin/magento cache:flush**

Please make sure your Magento public and private keys are in your Magento root auth.json file. Usually, people install Magento with one Magento Marketplace account (public and private keys) and then purchase an extension with another Magento Marketplace account (different public and private keys). Check the Magento Marketplace account you used to purchase the extension and make sure its public and private keys are in the Magento root auth.json file. **WARNING!** if you already have keys there, be very careful because maybe some other extensions are purchased with another Magento Marketplace account.

# **Configuration**

Our extension works out of the box. The only thing you need to do is click the "Generate Product Feed" button in our extension configuration. To do this log to your Magento Admin and go to:

#### **Stores > Configuration > Apptrian Extensions > Facebook Catalog Product Feed**

We recommend you to type in the "Default Brand" option since this field is required in the product feed. Our extension will try to get product brand attribute first, but you might not have a brand attribute for your products or some of your products might have an empty value for it.

#### **google\_product\_category**

**Optional but recommended** for dynamic ads (may contribute to improved ad performance). Optional for Instagram Shopping and Page shops, but required to enable onsite checkout on these channels (the US only). Required for Marketplace (the US only).

We recommend you to check the "For google product category Use" option and type the Magento product attribute code you want to use for the product feed **google\_product\_category** field. Although this field is optional it is recommended that you use it. The field value is one of the predefined values (string or category ID) fro[m Google's product taxonomy.](https://www.google.com/basepages/producttype/taxonomy-with-ids.en-US.txt) For example, **Apparel & Accessories > Clothing > Dresses** or **2271**.

We recommend you to type in the "Default google product category" option. Our extension will try to get the product google product category attribute first, but you might not have a google product category attribute for your products or some of your products might have an empty value for it.

### **fb\_product\_category**

#### This field is optional. If you do not want it, make the "For fb\_product\_category Use" option empty.

The Facebook product category represents the item according to the Facebook product taxonomy. This taxonomy organizes products for sale into categories and subcategories. For example, Health & Beauty > Beauty > Makeup > Eye Makeup > Mascara.

We recommend you to check the "For fb\_product\_category Use" option and type the Magento product attribute code you want to use for the product feed **fb\_product\_category** field. The field value is one of the predefined values (string or category ID) from [Facebook's product taxonomy.](https://www.facebook.com/products/categories/en_US.txt) For example, **Health & Beauty > Beauty > Makeup > Eye Makeup > Mascara** or **281**.

We recommend you to type in the "Default fb\_product\_category" option. Our extension will try to get the product fb\_product\_category attribute first, but you might not have a fb\_product\_category attribute for your products or some of your products might have an empty value for it.

#### **product\_type**

#### **This field is optional. If you do not want it, make the "For product\_type Use" option empty.**

Optional for dynamic ads and commerce. Max character limit: 750. Category the item belongs to according to your business's product categorization system if you have one. For commerce, represents the product category in your internal system. Example: Home & Garden > Kitchen & Dining > Appliances > Refrigerators

We recommend you to check the "For product type Use" option and type the Magento product attribute code you want to use for the product feed **product\_type** field.

We recommend you to type in the "Default product type" option. Our extension will try to get the product product category attribute first, but you might not have a product category attribute for your products or some of your products might have an empty value for it.

After generation is done you are ready to tell Facebook about your Facebook Catalog Product Feed. This is done in Facebook Business Manager and there you have two ways to add product feed to your catalog.

#### **Set a Schedule or Upload Once**

#### **General** Automatic Configuration **Facebook Catalog Product Feed Links** Click "Generate Product Feed" button Default Store View: 1. Click a button. below. After the process is done every https://dev.magento/media/store-1.csv2 2. Select and copy the link. store you have in Magento will have **German Store View:** one product feed. You can change the https://dev.magento/media/store-2.csv 3. Choose "Set a Schedule". product feed file name on store scope UK Store View: level. See tooltip for more information. 4. Paste link in appropriate field. https://dev.magento/media/store-3.csv **Facebook Catalog Product Feed Options** Step 4/4 cannot **Enable Product Feed**  $\bar{\mathbf{v}}$ Yes be seen on this Enables or disables product feed. screenshot but **Product Feed Format**  $\overline{\phantom{a}}$ **Add Products With Data Feeds**  $CSV$ they are Self-explanatory. See tooltip for more information. Allow Products That Are Not Visible In-Yes  $\checkmark$ dividually If you want to allow products that are not visible individually in Need to set up a data feed? product feed set this option to "Yes". **Download CSV Template Follow Step-by-Step Guide** a **Exclude Product Type Store** You can also set up a data feed by using the Facebook Feed plugin on Shopify, If you want to exclude one or more product types. Please read WooCommerce, BigCommerce or Magento the tooltip. **Exclude discontinued Products**  $\checkmark$ **No** How do you want to upload your data feed? If you want to exclude discontinued products from the product feed set this option to "Yes". 3 3 **Upload Once** Set a Schedule  $\bullet$  $\bigcirc$ Recommended if your inventory Recommended if your inventory **Exclude out of stock Products**  $\bar{\phantom{a}}$ **No** rarely changes. You can upload a regularly changes. You can set a data feed file to update your inventory. schedule to automatically update If you want to exclude out of stock products from the product your inventory from a feed URL feed set this option to "Yes". **Exclude/Include Attribute to Check** Add a Data Feed URL Type Magento product attribute code you want to check for Enter your data feed URL with one of our supported URL types: http, https, ftp, or sftp (for example product to be included in the feed. "https://www.mywebsite.com/feed/feedJune112917.csv"). Note that this is different than the URL for your website<br>Facebook News Feed and Facebook Page Shop. **Exclude/Include Attribute Value to** Data Feed URL  $\overline{4}$ Δ **Match** [store] Type Magento product attribute value you want to match for product to be included in the feed. Add your data feed URL login details (optional) If your data feed URL is password protected, please enter your login details. **Facebook Catalog Product Feed Generation** Usemame Password Start Product Feed Generation Process<sup>2</sup> Generate Product Feed 1 Manual Configuration 1. Click a button. **Field Options** \* Not all options are shown. 2. Click a link to download feed file. **Required Fields** 3. Choose "Upload Once". For id Use  $\Omega$ sku 4. Upload feed file.

If you decide to go with "Set a Schedule" this means Facebook will regularly check your feed URL for new products and changes making your Facebook Catalog up to date automatically.

WARNINGI This option should be set to sku. Please read the

If you decide to go with "Upload Once" this means you will upload the feed file every time you want to update your Facebook Catalog.

You can use any approach you want.

tooltip

There are several options for product feed customization. They are all self-explanatory and have comments and tooltips.

After changing options make sure you refresh your Magento cache and then regenerate the feed by clicking the "Generate Product Feed" button.

# **Video Demonstration**

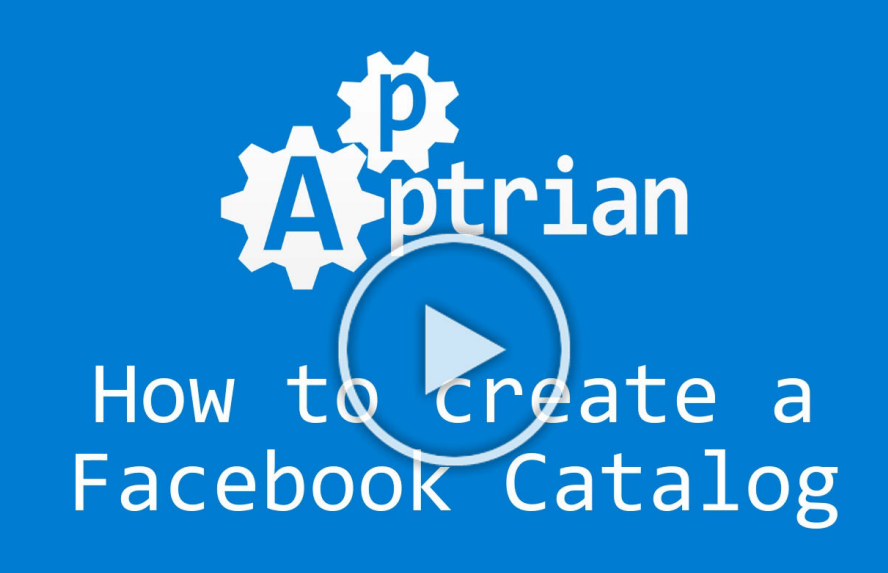